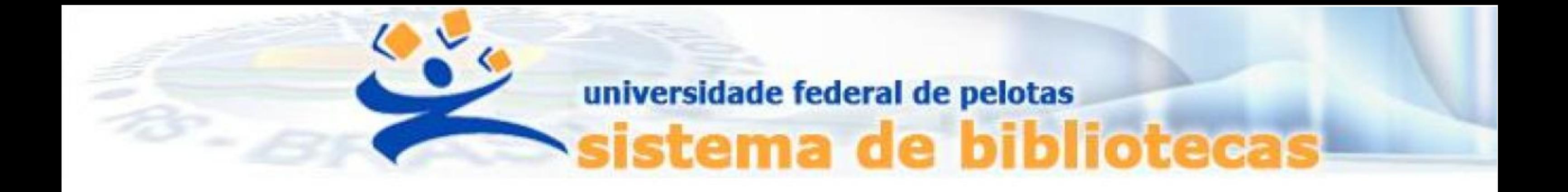

# **TUTORIAL**

# **SENHA DE ACESSO Alteração, desbloqueio e primeiro acesso no Pergamum**

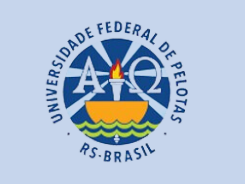

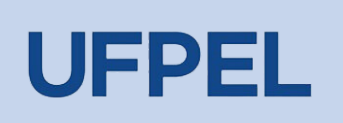

#### Passo 1 – Entrar no endereço <https://pergamum.ufpel.edu.br/>

#### Passo 2 - Clicar em Entrar no canto superior direito.

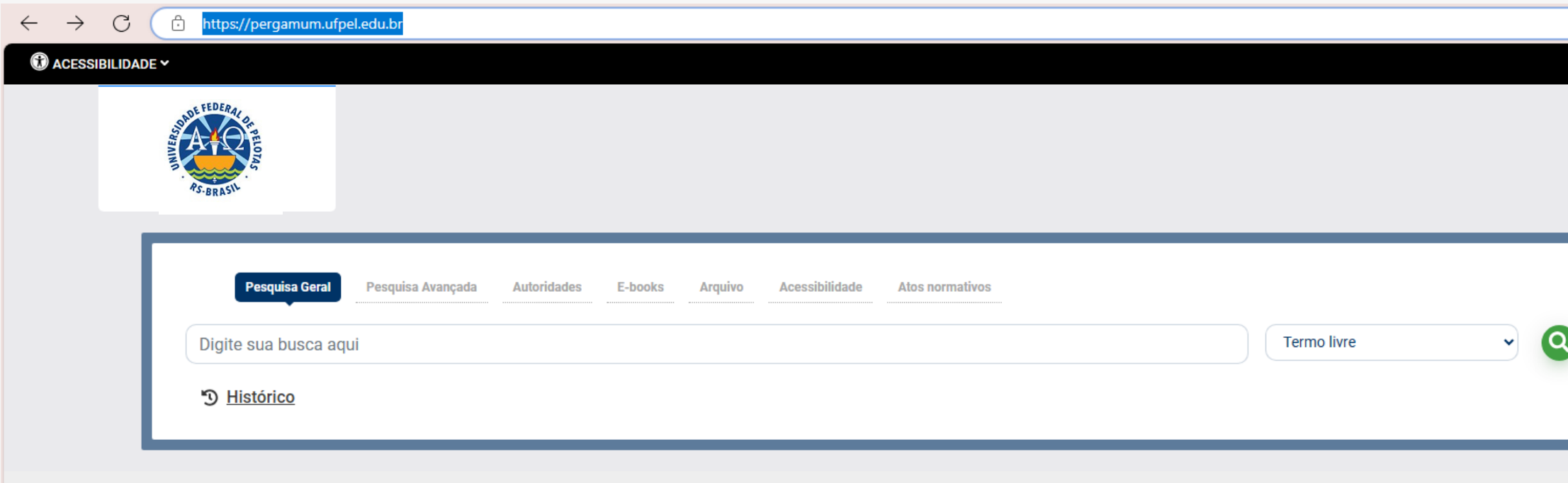

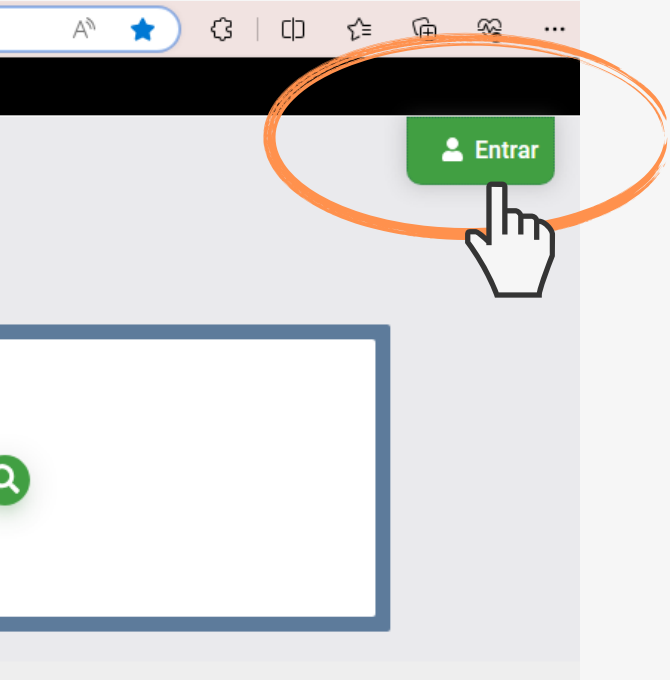

#### Passo 3 - Clicar em Esqueci ou trocar senha/ Primeiro acesso.

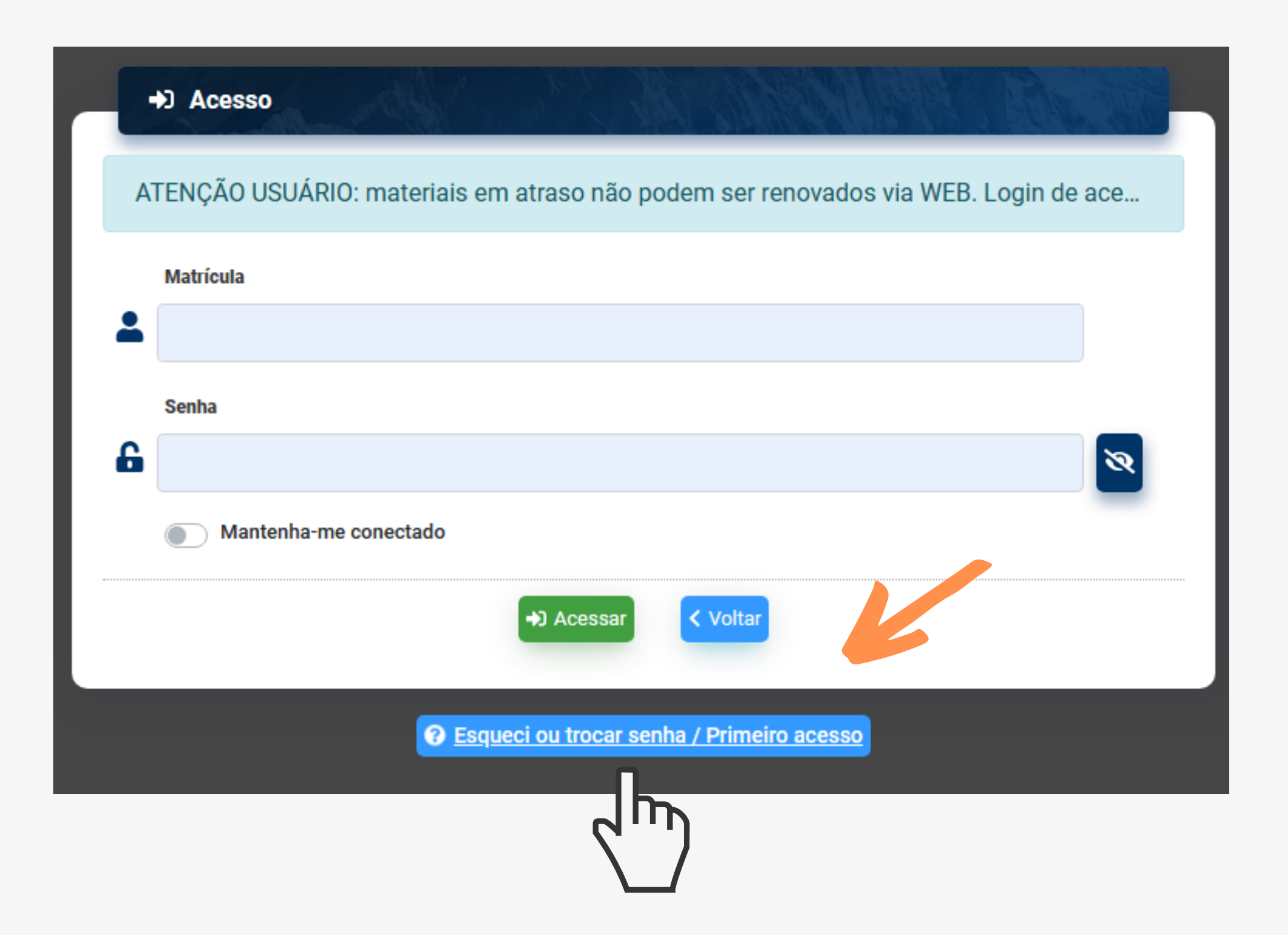

### Passo 4 – Digite o código de usuário que contem 10 dígitos e é composto da seguinte forma:

a. Aluno de graduação: 01 + nº de matrícula (exemplo: 01XXXXXXXX) b. Aluno de pós-graduação: 04 + nº de matrícula (exemplo: 04XXXXXXXX) c. Professor ou técnico administrativo: 03 + (zeros) + Siape (exemplo utilizando um Siape com 6 dígitos: 0300XXXXXX)

Passo 5 – Clicar em Prosseguir.

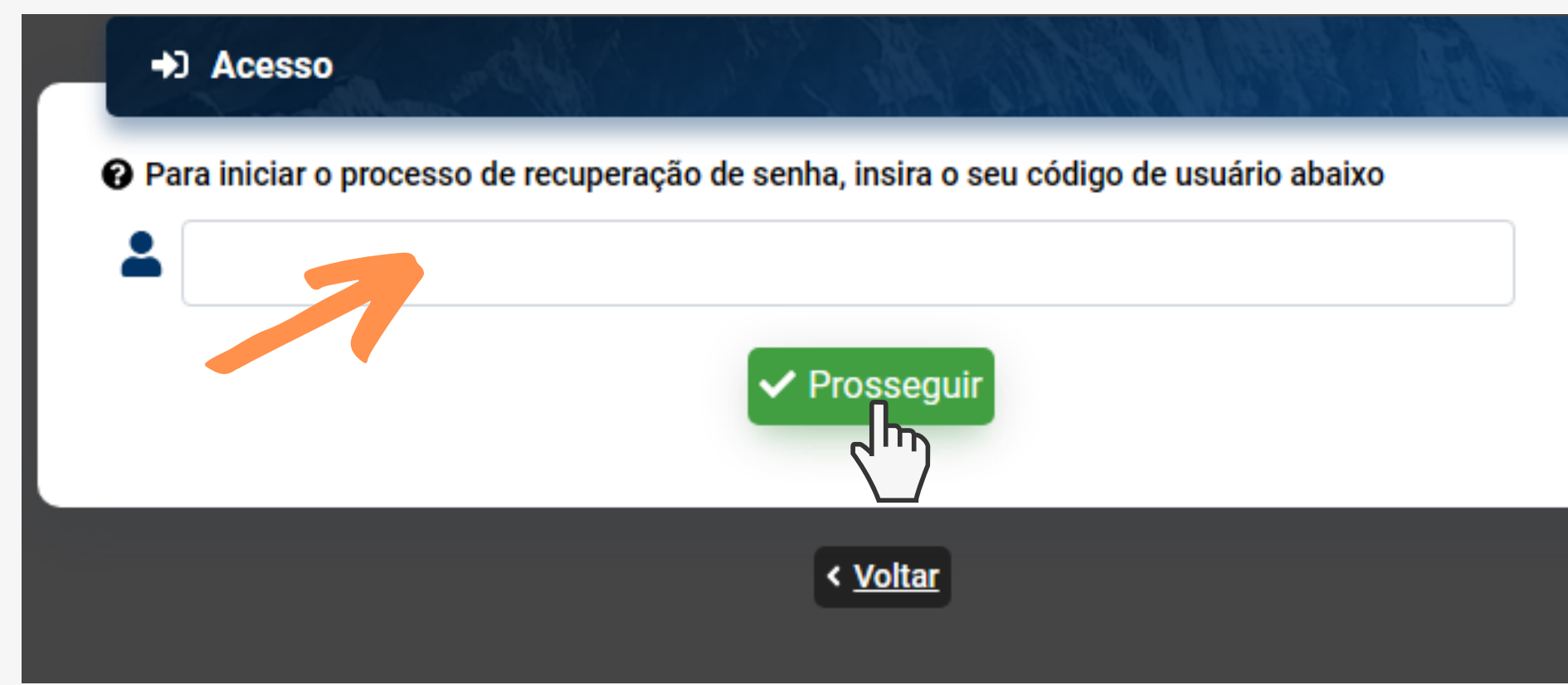

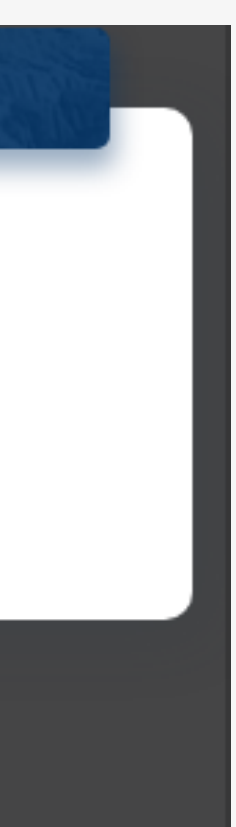

#### Passo 6 – Digitar o Código de Verificação enviado para o e-mail cadastrado.

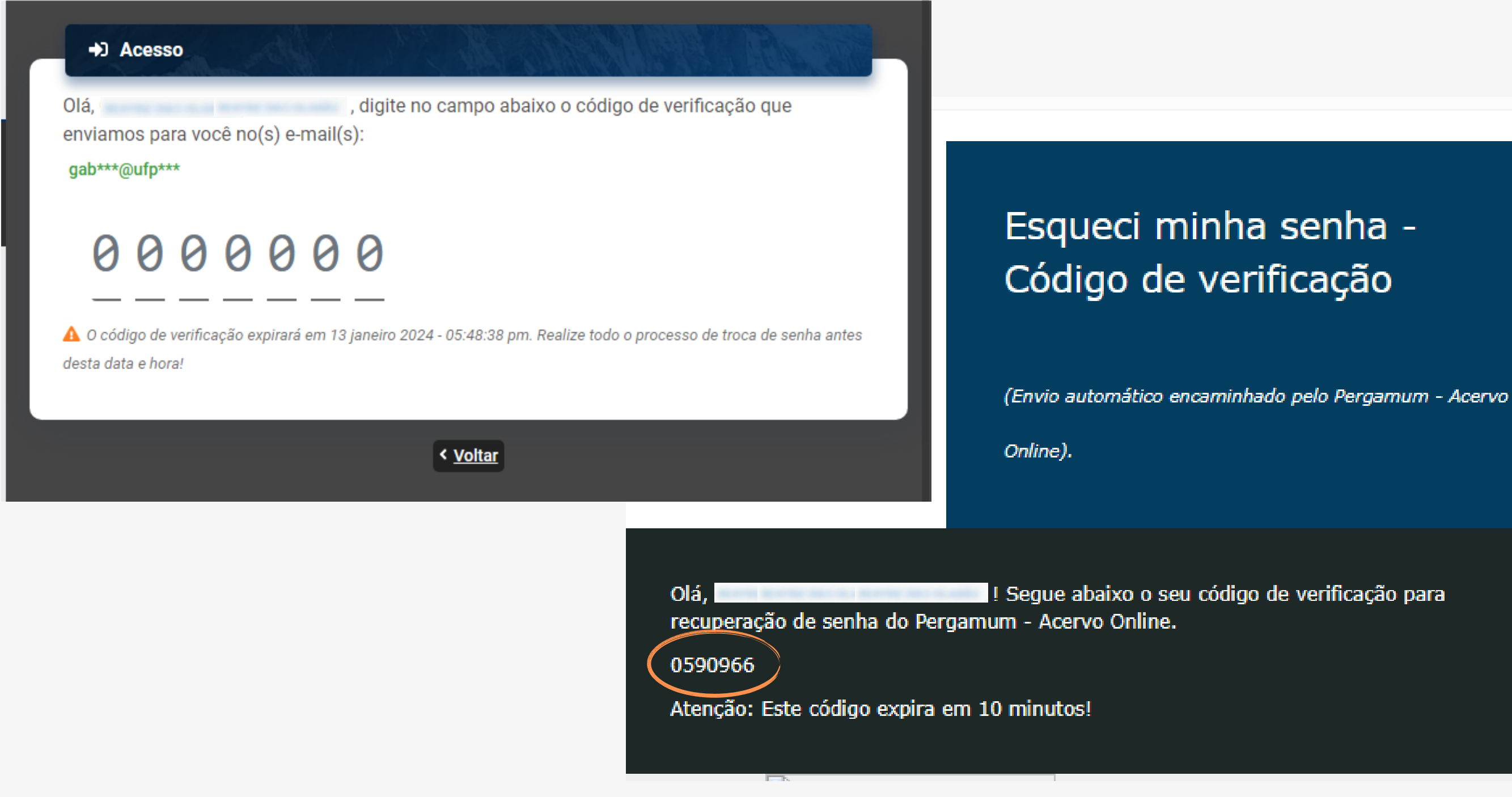

#### Passo 7 – Crie uma senha e clique em Gravar.

## ATENÇÃO! Senha apenas com dígitos NUMÉRICOS.

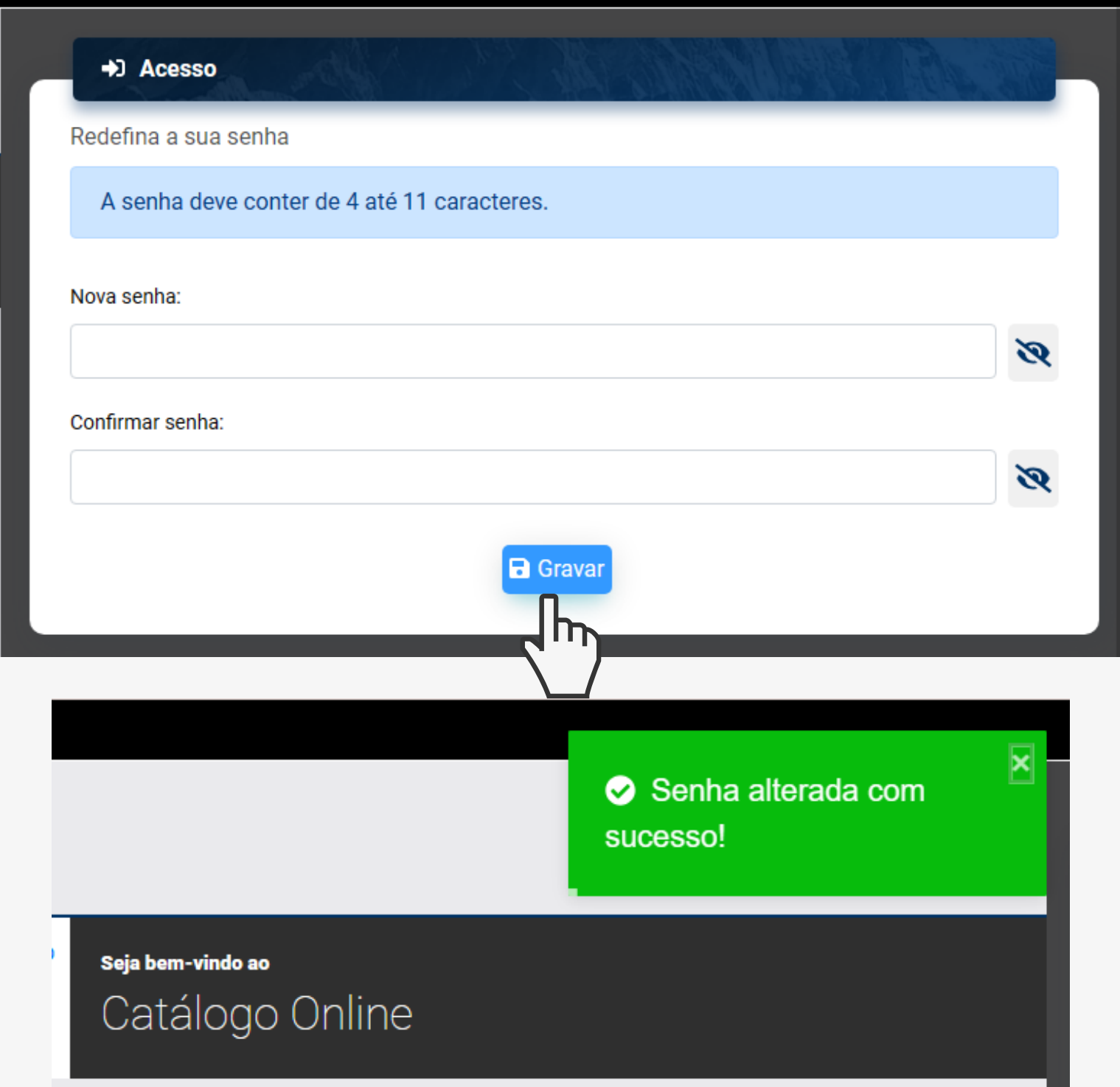

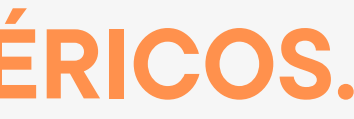

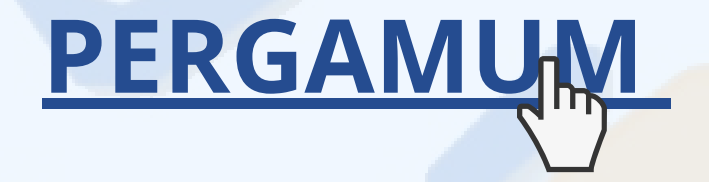

#### CONTATO DAS BIBLIOTECAS

Biblioteca de Medicina (BM) bibmed@ufpel.edu.br Biblioteca de Direito (BD) bibli\_direito@ufpel.edu.br Biblioteca de Educação Física (BEF) bibesef@ufpel.edu.br Biblioteca de Ciências Sociais (BCS) bcsufpel@ufpel.edu.br Biblioteca Campus Porto (BCP) bibcp@ufpel.edu.br Biblioteca Campus Capão do Leão (BCCL) bccl@ufpel.edu.br

> COORDENAÇÃO DE BIBLIOTECAS E-mail: nucleodebibliotecas@gmail.com Instagram: @sisbiufpel Facebook: Sistema de Bibliotecas da UFPel

#### EM CASO DE OUTRAS DÚVIDAS, CONTATE A BIBLIOTECA.

Atualizado em janeiro de 2024

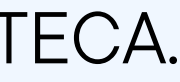